# **Release Notes**

# PeakView® Software

Qualitative Processing, Review, and Comparison Software Version 2.0

The PeakView® 2.0 software is a general purpose application for the qualitative review of LC/MS accurate mass data. The software has a wide assortment of tools and functionality available that are described in detail in the *Tutorial* and *Reference Guide*, available through the Help menu.

### **Where to Get Help**

#### **Other Documentation**

- *Reference Guide*
- *Tutorial*

#### **Support**

- support@absciex.com
- [www.absciex.com](http://www.absciex.com/)
- Customer Documentation: [techpubs@absciex.com](mailto:techpubs@absciex.com)

#### **Requirements**

- English (US) version of the Microsoft Windows XP operating system with SP3 or the Microsoft Windows 7 (32-bit or 64-bit) operating system with SP1.
- The user must be logged on to the computer as a user with Administrator privileges to install the software.

## **Supported Equipment**

• Dell OptiPlex 9010, or a later model provided by AB SCIEX, is the recommended computer model.

#### **Install the Software**

- 1. Log on to the computer as a user with Administrator privileges.
- 2. Download the **PeakView 2.0.exe** file from the Web site.
- 3. After the executable is downloaded, double-click **PeakView 2.0 exe**.
- 4. On the WinZip Self-Extractor dialog, click **Unzip**. The files in the executable are extracted to **C:\PeakView 2.0**.
- 5. After the extraction completes, browse to and then double-click the **setup.exe** file.
- 6. Follow the on-screen instructions.

### **Activation**

- **Tip!**: Internet access is required to obtain a license for the software. If the computer where the PeakView software is being installed does not have Internet access, make a copy of the generated computer ID. On a computer with Internet access, go to<http://licensing.absciex.com/activation/PeakView> and follow the instructions to obtain a license.
- 1. Double-click the PeakView 2.0 software desktop icon to open the PeakView software.

The PeakView Activation dialog opens.

- 2. Type the license key from the license certificate in the appropriate field.
- 3. Click **Generate Computer ID**.

This creates a unique identifier for the workstation.

- 4. Click **Copy ID to Clipboard**.
- 5. Click the<http://licensing.absciex.com/activation/PeakView> link.
- 6. Follow the instructions to obtain a license.
- 7. After the required information is submitted, a license file is sent to all e-mail addresses provided.
- 8. Close the browser window.
- 9. When the e-mail containing the license file is received, copy the license to the workstation desktop.
- 10. On the PeakView Activation dialog, click **Install License File**.
- 11. On the **Select the new license file to be installed** dialog, browse to and then select the license file.
- 12. Click **Open**.

Both the **Select the new license file to be installed** and the **PeakView Activation** dialogs close. The PeakView software opens.

#### **Remove the Software**

- 1. Make sure that you are logged on to the computer as a Windows user with Administrator privileges.
- 2. Make sure that the PeakView software is closed.
- 3. Click **Start > Control Panel**.

4. Proceed as follows, depending on the operating system:

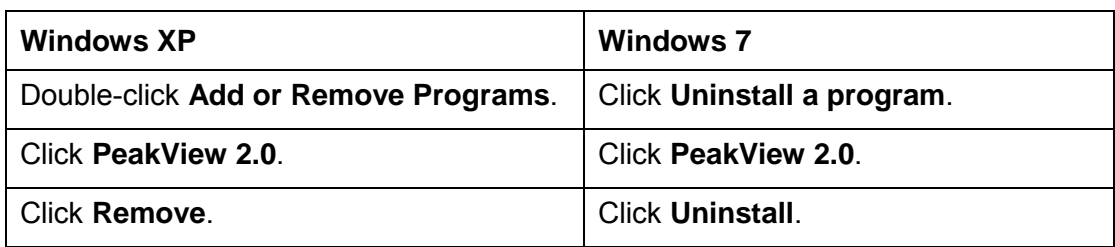

The license remains on the computer and is automatically used if the software is installed again.

### **Notes on Use**

• This software is only for use with data that was generated using any of the AB SCIEX TripleTOF<sup>®</sup> system. Non-TOF data can be processed but this functionality has not been formally tested and, therefore, is not officially supported.

# **Known Issues and Limitations**

Everyone should read this section of the Release Notes. This section applies specifically to issues that are known in the PeakView software, version 2.0.

**Note**: The numbers in brackets are reference numbers to each issue in our internal tracking system.

- If the local .mdb database cannot be accessed from the Formula Finder Option dialog, then the user might need to install the correct driver for the Microsoft Windows 7 operating system.
	- For computers configured with the Windows 7 64-bit operating system, run the AccessDatabaseEngine\_x64.exe.
	- For computers configured with the Windows 7 32-bit operating system, run the AccessDatabaseEngine.exe.

These executables are located in the Setup\ AccessDatabaseEngine2010 folder in the PeakView Software installer.

**Note**: On a computer with the Windows 7 64-bit operating system, it is possible that the 32-bit access driver is already installed. If this is the case, an error message indicating that the 64-bit version of the Access Data Provider cannot be installed because there is an existing 32-bit version is shown. To resolve this issue, the 32-bit version of the Access Database Provider must be removed and then the 64-bit version installed. (PV-421)

• When a charge state of +1 is selected from the Charge list on the MS Details tab in the Formula Finder pane and a non-singly charged ion type is selected, the resulting found formulas will be incorrect. Make sure that the selected ion type and charge state agree. (PV-522)

# **Document Revision History**

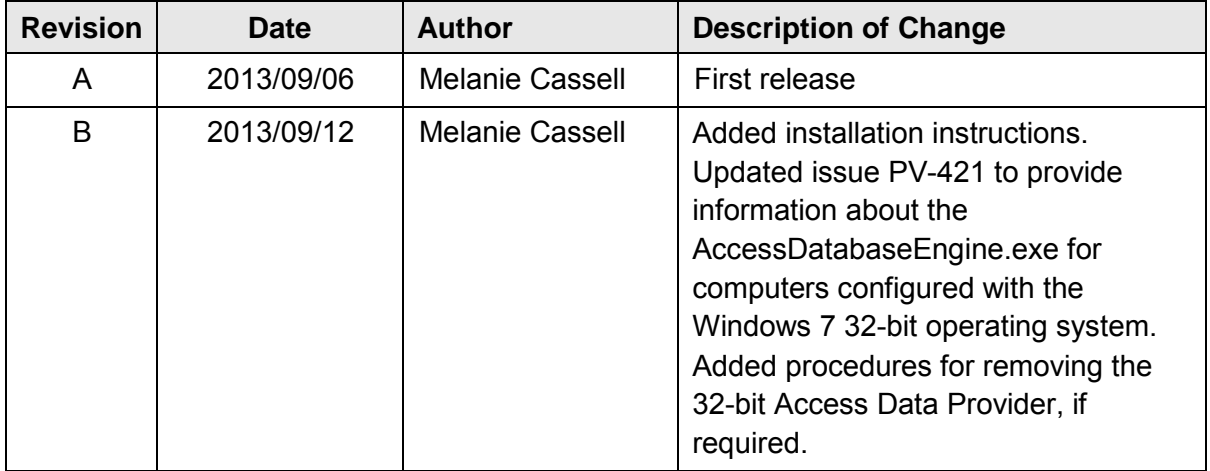

This document is provided to customers who have purchased AB SCIEX equipment to use in the operation of such AB SCIEX equipment. This document is copyright protected and any reproduction of this document or any part of this document is strictly prohibited, except as AB SCIEX may authorize in writing.

Software that may be described in this document is furnished under a license agreement. It is against the law to copy, modify, or distribute the software on any medium, except as specifically allowed in the license agreement. Furthermore, the license agreement may prohibit the software from being disassembled, reverse engineered, or decompiled for any purpose. Warranties are as stated therein.

Portions of this document may make reference to other manufacturers and/or their products, which may contain parts whose names are registered as trademarks and/or function as trademarks of their respective owners. Any such use is intended only to designate those manufacturers' products as supplied by AB SCIEX for incorporation into its equipment and does not imply any right and/or license to use or permit others to use such manufacturers' and/or their product names as trademarks.

AB SCIEX warranties are limited to those express warranties provided at the time of sale or license of its products, and are AB SCIEX's sole and exclusive representations, warranties, and obligations. AB SCIEX makes no other warranty of any kind whatsoever, expressed or implied, including without limitation, warranties of merchantability or fitness for a particular purpose, whether arising from a statute or otherwise in law or from a course of dealing or usage of trade, all of which are expressly disclaimed, and assumes no responsibility or contingent liability, including indirect or consequential damages, for any use by the purchaser, or for any adverse circumstances arising therefrom.

**For research use only. Not for use in diagnostic procedures.**

The trademarks mentioned herein are the property of AB Sciex Pte. Ltd. or their respective owners.

AB SCIEX™ is being used under license. © 2013 AB Sciex Pte. Ltd.

Printed in Canada.

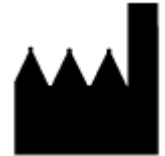

AB Sciex Pte. Ltd. Blk 33, #04-06 Marsiling Ind Estate Road 3 Woodlands Central Indus. Estate SINGAPORE 739256

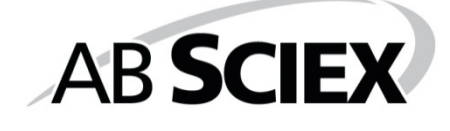

Document number: RUO-IDV-03-0685-B **Page 5 of 5** and 2011 11 and 2012 12:00 and 2014